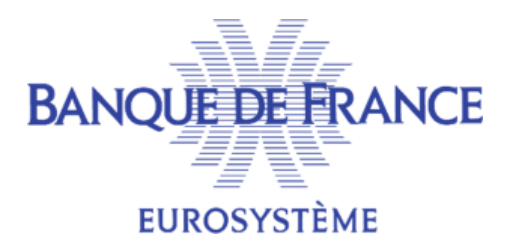

# **SERVICE GESTIONNAIRE DES FICHIERS D'INCIDENTS DE PAIEMENT SGFIP**

# **FICHIER CENTRAL DES CHÈQUES**

# **NOTICE D'UTILISATION POUR LA GESTIONDES ETATS CIVILS AU FICHIER CENTRAL DES CHEQUES PAR LE PORTAIL BANCAIRE INTERNET DE LA BANQUE DE FRANCE**

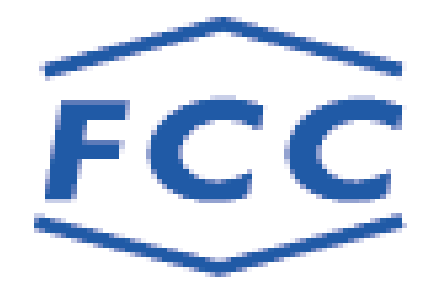

Mars 2023

## **SOMMAIRE**

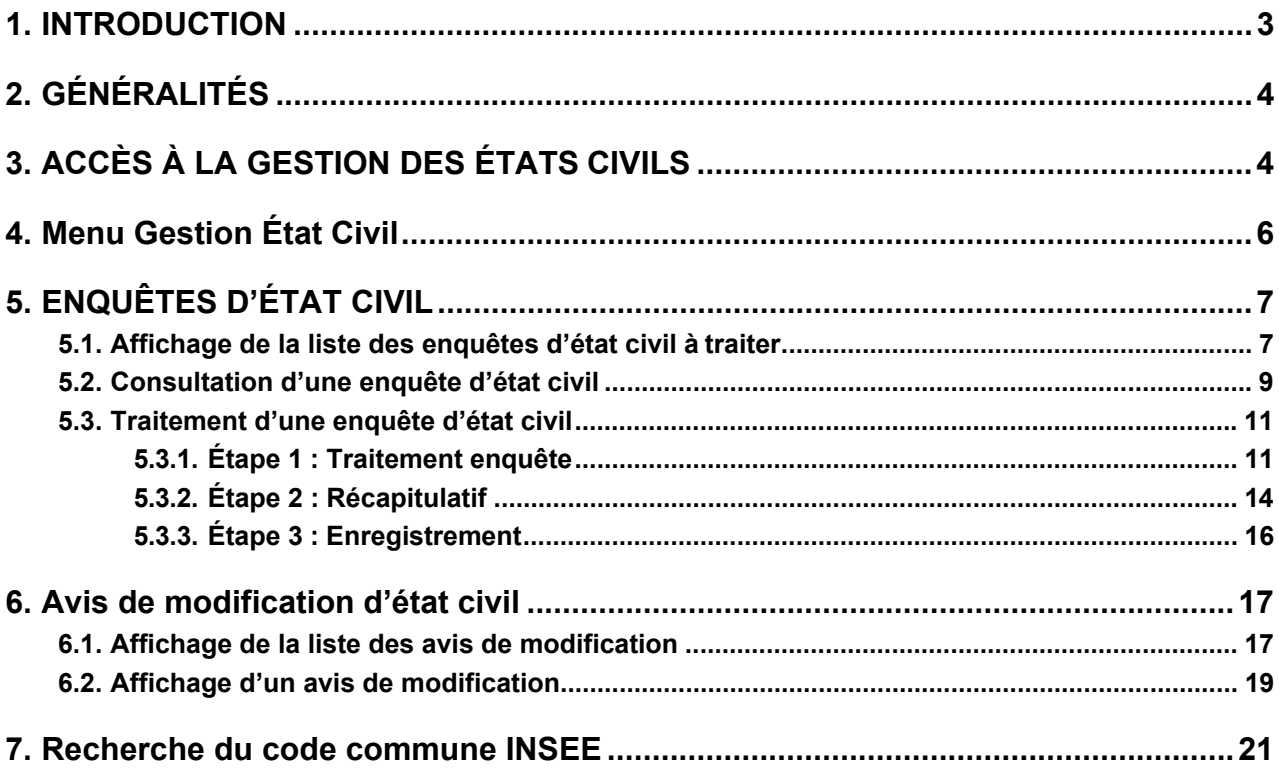

## **1. INTRODUCTION**

Dans le cadre de la fiabilisation des informations nominatives recensées dans le Fichier Central des Chèques (FCC) tout nouvel état civil déclaré au FCC fait l'objet d'une comparaison avec les données recensées au Répertoire National d'Identification des Personnes Physiques géré par l'INSEE.

☛ Quand un état civil n'a pas été identifié par l'INSEE, les établissements sont destinataires d'enquêtes d'état civil auxquelles ils doivent répondre.

- ☛ Quand un état civil a été identifié par l'INSEE avec des divergences portant sur :
	- Le nom de famille au-delà de la 5ème lettre,
	- La première lettre du premier prénom,
	- Le lieu de naissance,

Les établissements sont destinataires d'avis de modification.

## ➨ **Les enquêtes d'état civil**

Les enquêtes d'état civil sont essentiellement provoquées par des anomalies de déclaration des états civils : utilisation du nom marital au lieu de nom de famille, lieu de naissance erroné, erreur sur la date de naissance, etc.…

Les dossiers non reconnus par l'INSEE peuvent aussi correspondre à des cas de falsification d'identité ou à la mauvaise qualité des justificatifs d'identité fournis par les clients.

Lors du traitement d'une enquête, il y a lieu de comparer très soigneusement le descriptif **précédemment déclaré au FCC et figurant sur l'enquête avec les éléments du dossier du client,** en particulier les justificatifs d'identité qui ont pu être conservés par l'établissement.

#### **Les enquêtes doivent être traitées dans les meilleurs délais pour garantir la qualité du dispositif de prévention.**

L'absence de réponse aux enquêtes d'état civil affaiblit l'ensemble du système préventif mis en place, les incidents restant enregistrés sous des descriptifs entachés d'incertitude.

En l'absence de réponse au bout d'un an, les enquêtes seront purgées afin de limiter la volumétrie.

### ➨ **Les avis de modification**

Les avis de modification informent les établissements des modifications apportées aux dossiers suite au rapprochement avec le RNIPP de l'INSEE.

#### **Dès mise à disposition, l'établissement doit après vérification, en particulier de la pièce d'identité fournie par le client à l'ouverture du compte :**

- soit intégrer cette modification dans ses propres fichiers de référentiel client;
- **soit contester cette modification** auprès du service gestionnaire, en lui joignant copie des justificatifs d'identité présentés par le client ou un extrait d'acte de naissance obtenu auprès de la mairie du lieu de naissance du client.

#### **Remarque** :

 $\&$  Les descriptifs des personnes physiques illustrant le présent guide (reproduction d'écrans) sont des exemples fictifs.

# **2. GÉNÉRALITÉS**

La Gestion des États Civils via le portail bancaire de la Banque de France a été développée au format HTML

Elle recouvre 2 fonctionnalités :

 $\blacksquare$ 

- Les Enquêtes d'État Civil
- Les Avis de Modification

☛ Les établissements sont informés par courriel de la mise à disposition des enquêtes d'état civil et des avis de modification sur le Portail Bancaire Internet de la Banque de France (POBI).

# **3. ACCÈS À LA GESTION DES ÉTATS CIVILS**

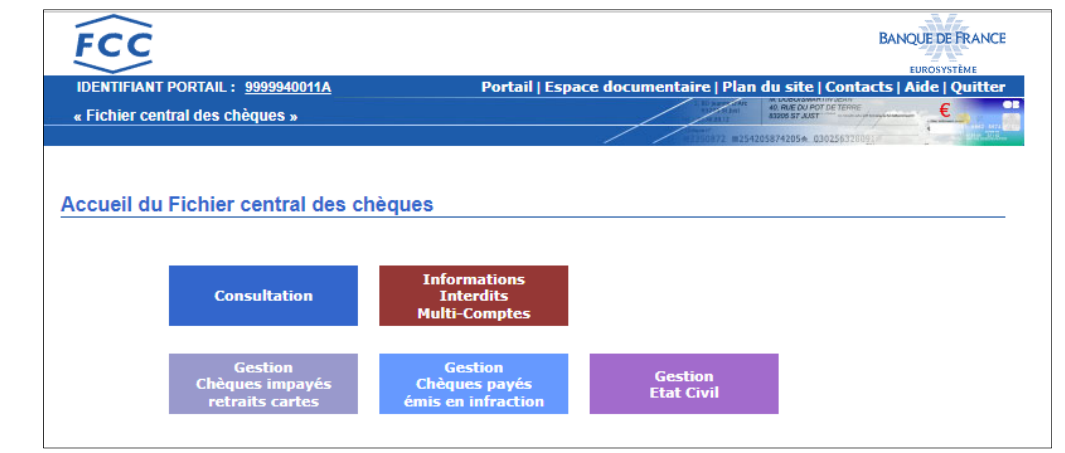

L'accès à l'onglet <sup>estion</sup> est possible seulement si le certificat utilisé possède des droits de mise à jour pour le FCC.

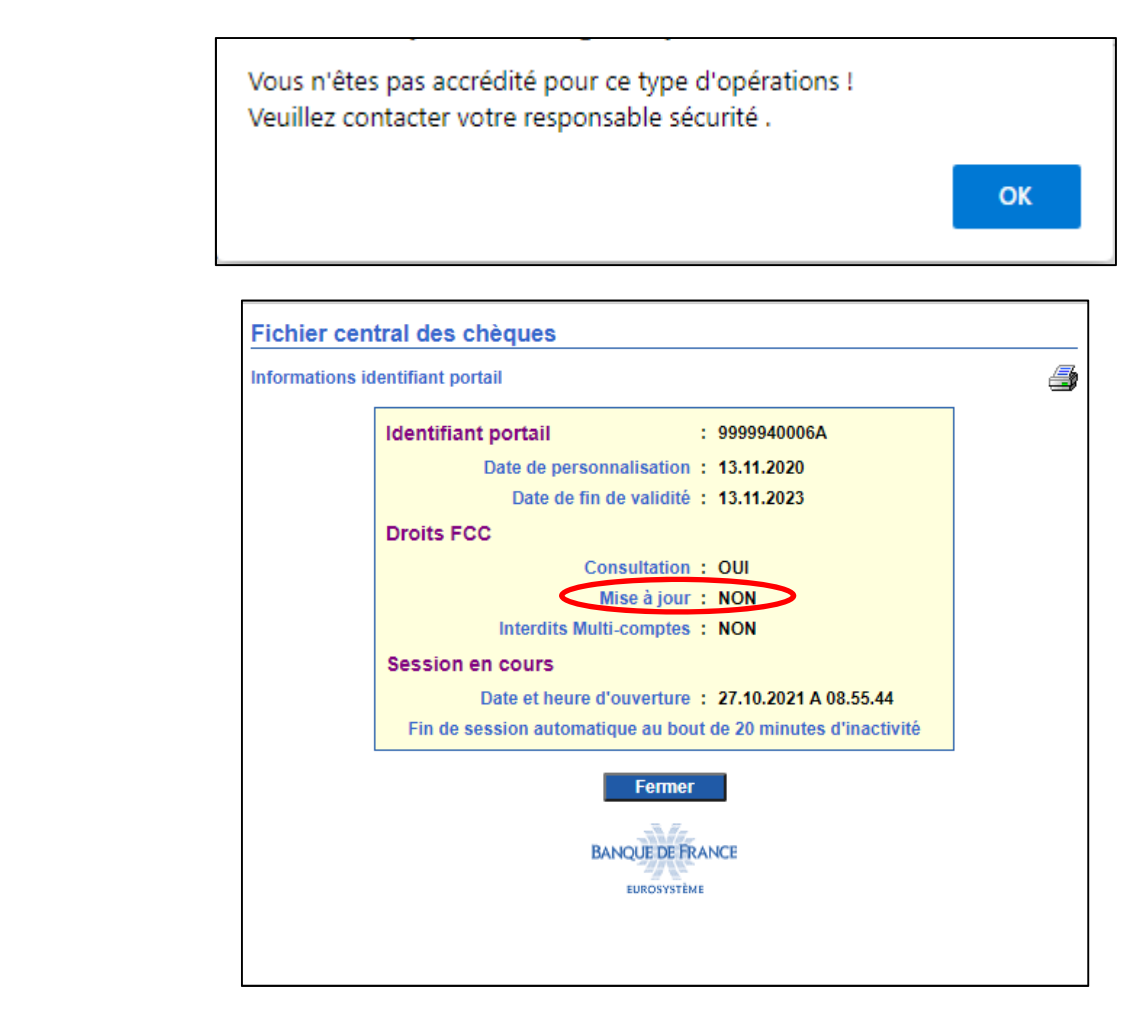

# **4. MENU GESTION ETAT CIVIL**

 $\Box$ 

**BANQUE DE FRANCE** FCC IDENTIFIANT PORTAIL: 9999940011A المستحدد الله عليه<br>I Aide | Plan du site | Contacts | Aide | Qu Portail | Espace do « Fichier central des chèques » Accueil du Fichier central des chèques **Consultation** Livia fish a 

En positionnant le curseur sur l'onglet deux autres onglets sont proposés :

- L'onglet Enquêtes état civil qui permet l'accès aux enquêtes d'état civil.
- L'onglet Avis de modification qui permet l'accès aux avis de modification.

# **5. ENQUÊTES D'ÉTAT CIVIL**

## **5.1. Affichage de la liste des enquêtes d'état civil à traiter**

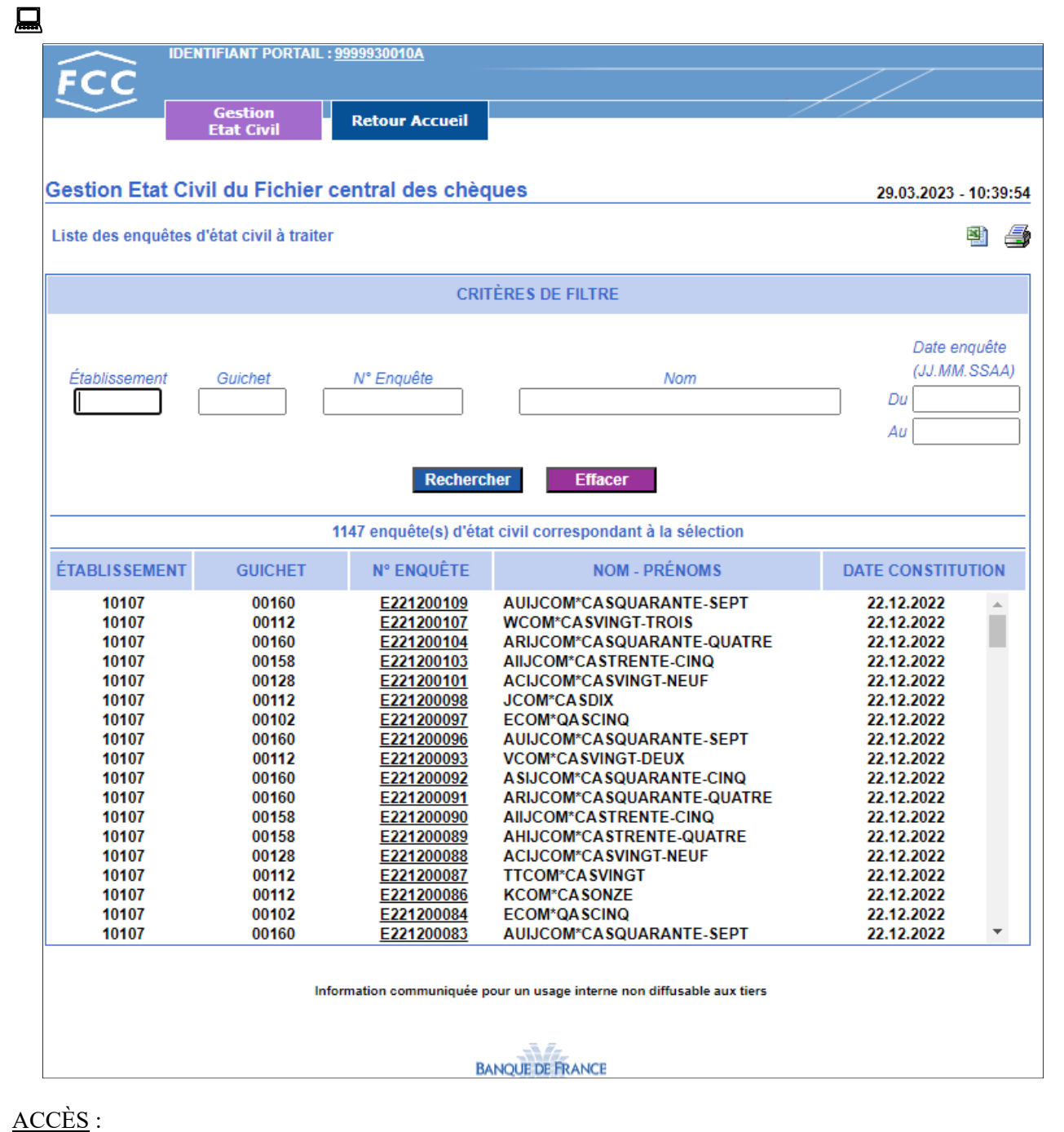

Cet écran s'affiche après avoir cliqué sur l'onglet Enquêtes état civil

Sur cet écran sont listées les enquêtes correspondant au champ d'action de l'Identifiant Portail. Une enquête est supprimée de la liste dès lors qu'elle a été traitée. Elle est également supprimée 12 mois après sa date de constitution si aucun traitement n'a été effectué par l'établissement ou lorsque tous les incidents de chèque ou décisions de retrait de carte « CB » inscrits sous le compte concerné par l'enquête ont été radiés.

### DESCRIPTIF DE L'ÉCRAN :

- Une ligne de critères de filtre permet d'affiner la liste affichée,
- Le nombre d'enquêtes d'état civil à traiter. Ce nombre peut varier en fonction des critères de filtre positionnés,
- La liste des enquêtes à traiter,
- $\bullet$  Le bouton  $\blacksquare$  permet l'impression de la liste des enquêtes affichées à l'écran,
- Le bouton permet l'export au format Excel de la liste des enquêtes affichées à l'écran,
- Les boutons  $\blacksquare$  permettent, le cas échéant, de consulter la page suivante ou précédente.

L'affichage, l'impression et l'export de la liste sont limités à 250 lignes.

L'ascenseur (situé à droite de la liste) permet de visualiser l'intégralité de ces lignes.

Si le nombre total d'enquêtes d'état civil est supérieur à 250, les boutons  $\Box$  page suivante et page précédente sont proposés. Il est alors possible d'accéder à la suite de la liste en cliquant sur **D** page suivante.

### UTILISATION DES FILTRES :

Les filtres permettent d'afficher une liste d'enquêtes selon différents critères :

- Par Établissement,
- Par Guichet (saisir un code Établissement et le code Guichet)
- Par numéro d'enquête,
- Par Nom (possibilité d'afficher tous les noms commençant par une lettre ou plusieurs. Ex : A, AN),
- Par période de constitution des enquêtes.

Rechercher ☛ L'affichage de la liste définie d'après les critères s'obtient en cliquant sur le bouton

- **Effacer** ☛ L'effacement des critères de filtres s'obtient en cliquant sur le bouton
- **Retour Accueil** ☛ Le retour à la page d'Accueil du FCC s'obtient en cliquant sur le bouton

### ENCHAINEMENT :

Lorsque l'opérateur sélectionne une enquête en cliquant sur le lien « N°ENQUETE », (exemple : **E221200109**), il enchaîne sur l'écran « Consultation d'une enquête d'état civil ».

## **5.2. Consultation d'une enquête d'état civil**

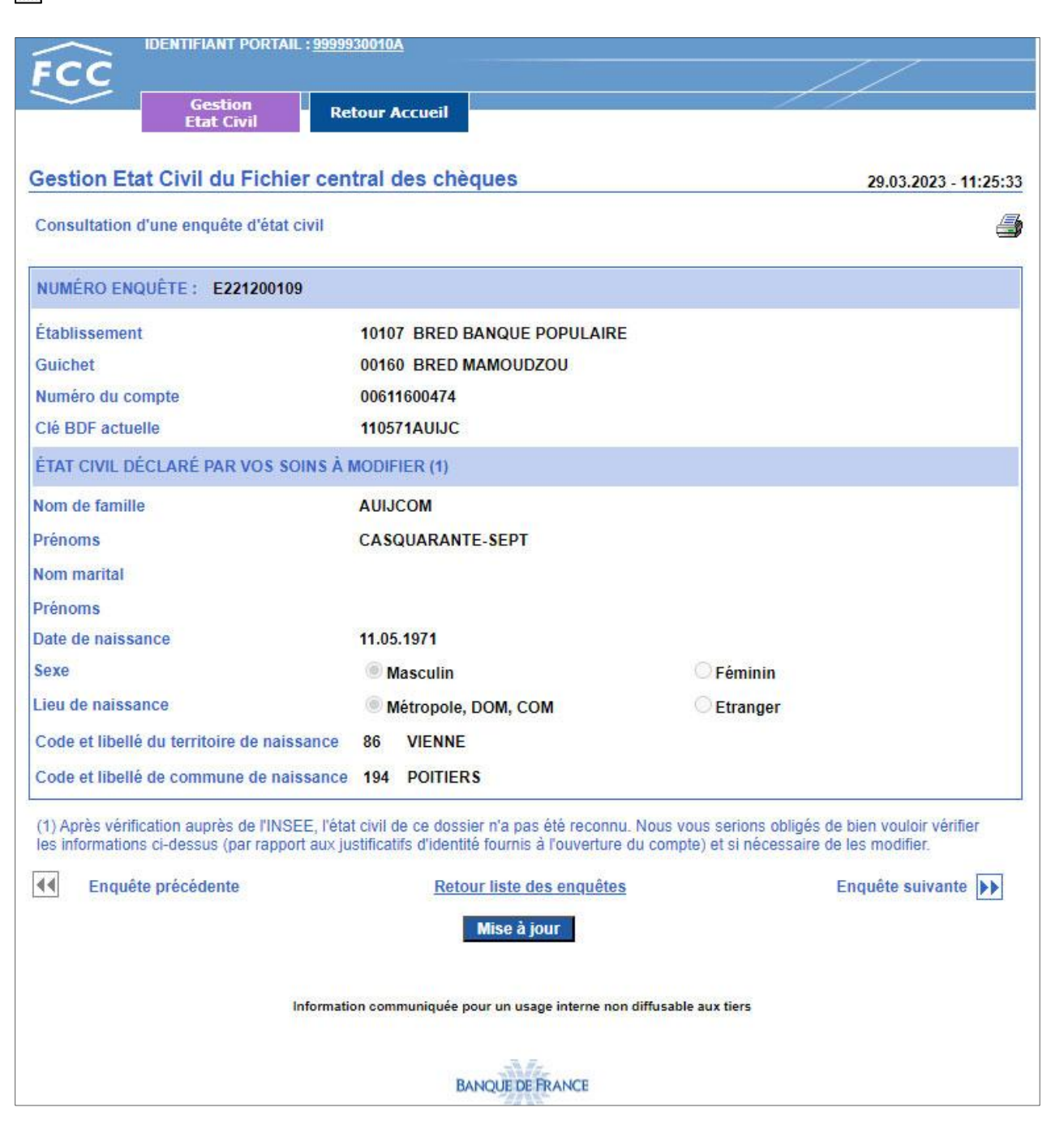

## ACCÈS :

 $\Box$ 

Cet écran s'affiche après avoir cliqué sur un lien « N°ENQUETE » de la liste des enquêtes d'état civil.

## DESCRIPTIF DE L'ÉCRAN :

- Les références de l'enquête :
	- numéro de l'enquête,
	- établissement déclarant,
	- guichet déclarant,
	- numéro de compte,
- clé BDF.
- les données d'état civil :
	- nom de famille.
	- prénoms,
	- nom marital,
	- prénoms,
	- date de naissance,
	- code sexe.
	- lieu de naissance.
	- code et libellé du territoire de naissance,
	- code et libellé de commune de naissance.
- Le bouton  $\bigcirc$  permet l'impression de l'enquête affichée à l'écran,

Les boutons <sup>44</sup> Enquête précédente et Enquête suivante  $\rightarrow$  permettent de consulter l'enquête précédente ou suivante,

- Le bouton **Mise** à jour permet d'accéder à l'écran de traitement de l'enquête affichée,
- le lien Retour liste des enquêtes permet de revenir à la liste des enquêtes précédemment affichée,
- **Retour Accueil** Le retour à la page d'Accueil du FCC s'obtient en cliquant sur le bouton

Cet écran étant un écran de consultation, aucune zone n'est modifiable. Pour traiter l'enquête, l'opérateur doit cliquer sur le bouton **Mise** à jour

## **5.3. Traitement d'une enquête d'état civil**

Les différentes étapes du traitement d'une enquête sont symbolisées par un chemin de fer. Ces étapes sont au nombre de 3. L'étape en cours est en surbrillance.

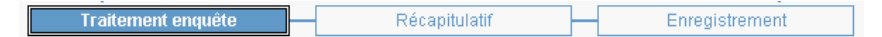

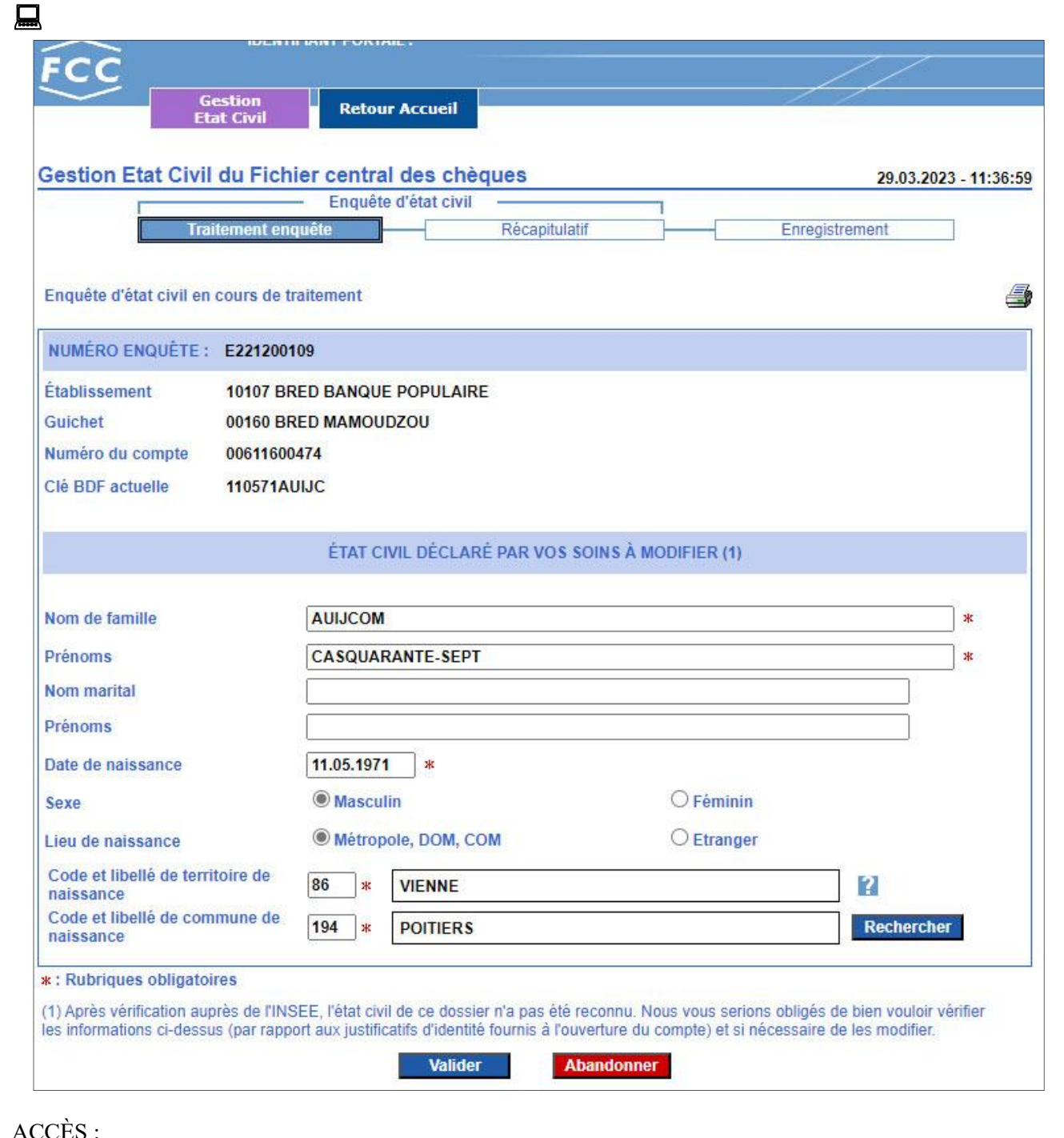

## **5.3.1. Étape 1 : Traitement enquête**

<u>ACCES</u>:

Cet écran s'affiche après avoir cliqué sur le bouton Mise à jour de l'écran de consultation de l'enquête.

#### DESCRIPTIF DE L'ÉCRAN :

- Les références de l'enquête :
	- numéro de l'enquête,
	- établissement déclarant,
	- guichet déclarant,
	- numéro de compte,
	- clé BDF.
- Une zone de travail avec les données d'état civil déclarées par l'établissement.
	- nom de famille.
	- prénoms.
	- nom marital,
	- prénoms,
	- date de naissance,

La Date de naissance est prise en compte pour la recherche de la commune Insee de naissance. Elle est obligatoire avant de cliquer sur le bouton « Rechercher ».

- code sexe.
- lieu de naissance.

Ce bouton « Rechercher » n'est accessible que si la date de naissance est déjà saisie. À défaut une fenêtre d'alerte s'ouvre avec le message « La date de naissance et obligatoire »

- code et libellé du territoire de naissance,
- code et libellé de commune de naissance avec son bouton « Rechercher » qui permet d'afficher la page d'aide en ligne à la recherche du code commune Insee (cf. §7).
- Le bouton retour Accueil permet le retour sur la page d'Accueil du FCC.
- Le bouton **permet l'impression de l'enquête affichée à l'écran.**
- Le bouton **Le Valider** permet de valider la saisie effectuée
- Le bouton **Abandonner** permet d'abandonner le traitement de cette enquête et de revenir à la liste des enquêtes précédemment affichées.

 **Remarques** : **\*** indique les zones de saisie obligatoires signale une erreur de saisie

### TRAITEMENT :

L'opérateur doit modifier, le cas échéant, les données de l'état civil de la zone de travail qui ne sont pas conformes aux justificatifs d'identité.

A la fin du traitement de l'enquête, il doit activer le bouton .

Si l'opérateur souhaite modifier le lieu de naissance :

### ☛ **Pour une personne née en Métropole, DOM, COM**

Sélection du bouton radio <br>  $\bullet$  Métropole, DOM, COM, s'affichent alors :

- La zone Code et libellé de territoire de naissance et son bouton qui permet d'afficher l'aide pour le code département.
	- La zone Code et libellé de commune de naissance et son bouton Rechercher qui permet d'afficher la page de la recherche du code commune INSEE (cf. § 7).

## ☛ **Pour une personne née à l'Étranger**

Sélection du bouton radio <sup>O Etranger</sup>, s'affichent alors :

• La zone Pays et le bouton  $\overline{v}$  qui permet d'afficher la liste déroulante des pays par ordre alphabétique.

• La zone Libellé Localité et son bouton qui permet d'afficher l'aide pour la localité de naissance.

## **5.3.2. Étape 2 : Récapitulatif**

口

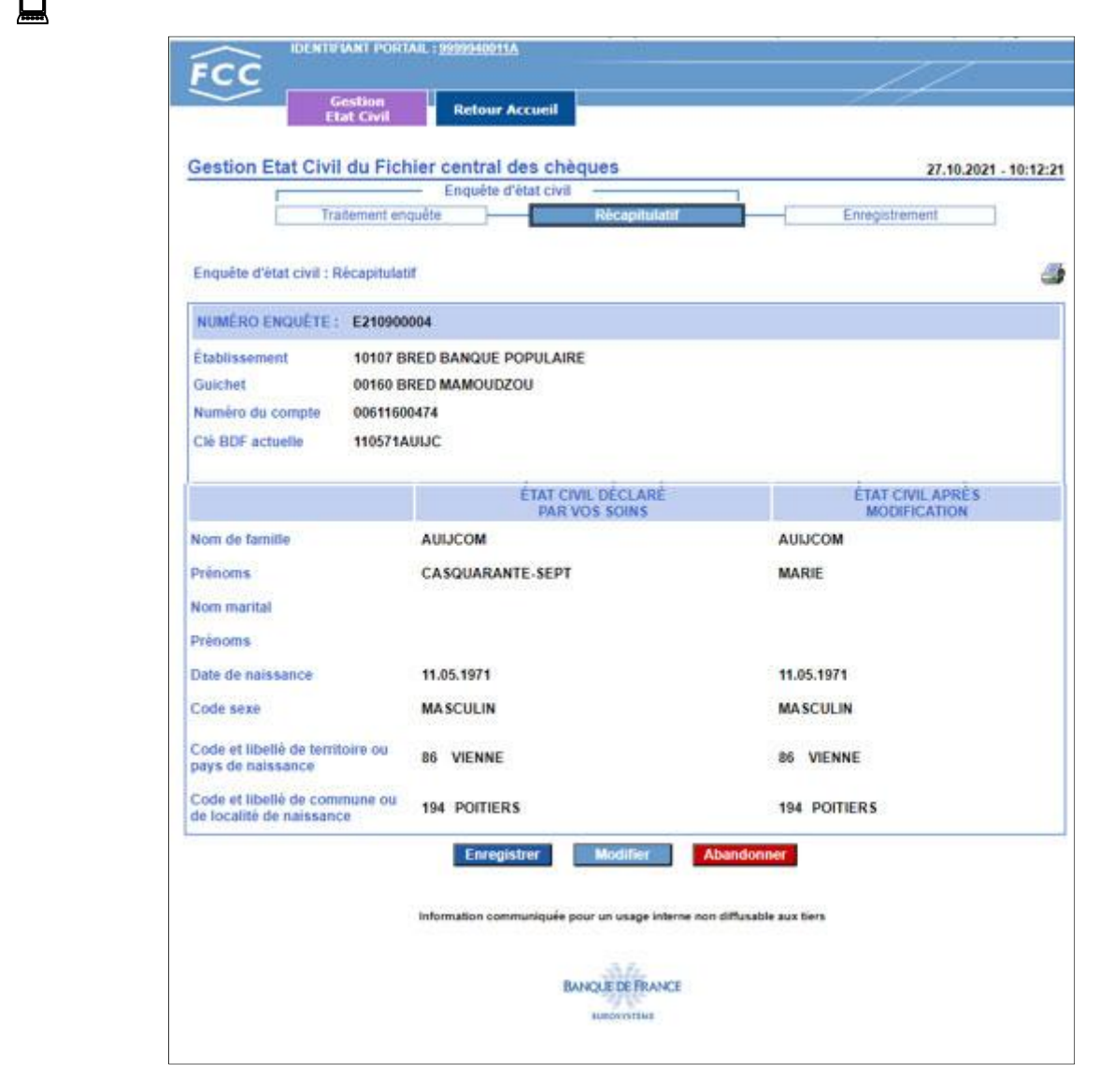

## ACCÈS :

Cet écran s'affiche après avoir cliqué sur le bouton **du Valider** de l'écran « Traitement enquête ».

## DESCRIPTIF DE L'ÉCRAN :

- Les références de l'enquête :
	- numéro de l'enquête,
	- établissement déclarant,
	- guichet déclarant,
	- numéro de compte,
	- clé BDF.
- Le récapitulatif de l'enquête en cours de traitement :
	- État civil déclaré avant modification.
	- État civil après modification.
- Le bouton  $\Box$  permet l'impression des données de l'enquête affichée à l'écran.
- Le bouton **Enregistrer** permet de confirmer la saisie réalisée pour une prise en compte par la Banque de France.
- Le bouton **Modifier** permet de revenir à l'écran de « Traitement enquête ».
- Le bouton **Abandonner** permet d'abandonner le traitement de cette enquête et de revenir à la liste des enquêtes à traiter.

Un message de confirmation est proposé pour confirmer l'action d'abandon de traitement :

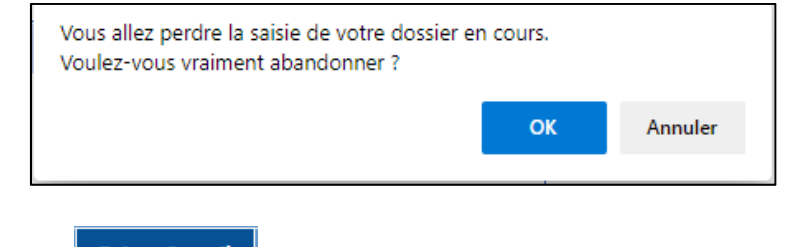

Le bouton Retour Accueil permet le retour sur la page d'Accueil du FCC.

### TRAITEMENT :

L'opérateur doit vérifier que les données affichées dans la colonne « État civil après modification » (issues de sa saisie) correspondent aux éléments du dossier du client, en particulier aux justificatifs d'identité.

#### ENCHAINEMENT :

- Soit l'opérateur valide sa saisie en cliquant sur le bouton **Enregistrer** et passe à l'écran « Enregistrement »,
- soit il souhaite modifier sa saisie et clique sur le bouton **Modifier** pour revenir à l'écran « Traitement enquête »,
- soit il abandonne sa saisie en cliquant sur le bouton **Abandonner** et après confirmation, retourne sur la liste des enquêtes.

## **5.3.3. Étape 3 : Enregistrement**

## 口

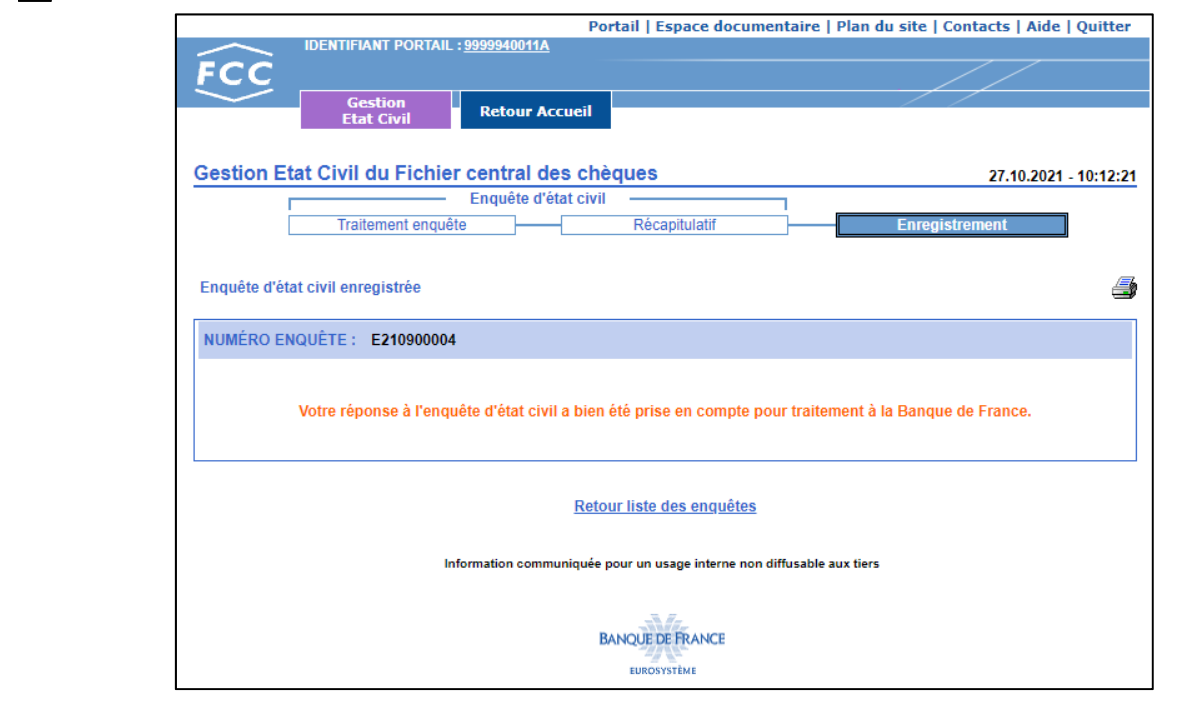

## ACCÈS :

Cet écran s'affiche après avoir cliqué sur le bouton **Enterieure de l'écran récapitulatif du traitement d'une** enquête.

## DESCRIPTIF DE L'ÉCRAN :

- Le numéro de l'enquête traitée.
- Le message de prise en compte de la réponse à l'enquête d'état civil pour traitement à la Banque de France.
- Le bouton **permet** l'impression de l'écran affiché.
- Le lien Retour liste des enquêtes permet de revenir à la liste des enquêtes.
- Le bouton **Retour Accueil** permet le retour sur la page d'Accueil du FCC.

### ENCHAINEMENT :

L'opérateur peut traiter une nouvelle enquête en cliquant sur le lien Retour liste des enquêtes.

La prise en compte de la réponse à l'enquête d'état civil par la Banque de France s'effectue en traitement différé.

# **6. AVIS DE MODIFICATION D'ETAT CIVIL**

## **6.1. Affichage de la liste des avis de modification**

 $\blacksquare$ 

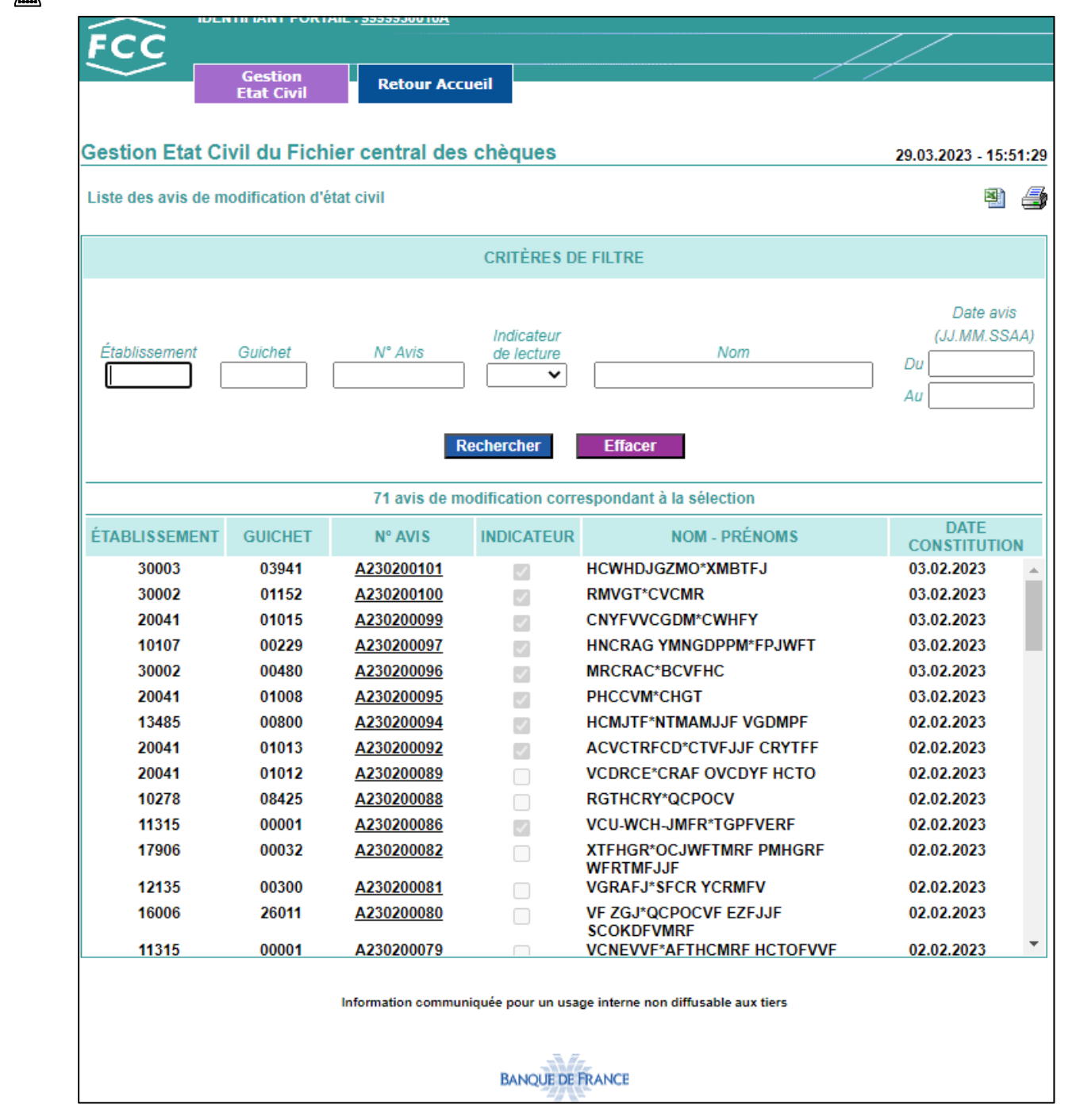

## ACCÈS :

Cet écran s'affiche après avoir cliqué sur l'onglet. Avis de modification

 Sur cet écran sont listés les avis de modification d'état civil correspondant au champ d'action de l'Identifiant Portail.

Un avis de modification d'état civil est supprimé de la liste six mois après sa date de constitution.

### DESCRIPTIF DE L'ÉCRAN :

- Une ligne de critères de filtre permet d'affiner la liste affichée,
- Le nombre d'avis de modification. Ce nombre peut varier en fonction des critères de filtres positionnés.
- La liste des avis de modification,
- Le bouton  $\blacksquare$  permet l'impression de la liste des avis de modification affichés à l'écran,
- Le bouton permet l'export au format Excel de la liste des avis de modification affichés à l'écran,
- Les boutons  $\blacksquare$  permettent éventuellement de consulter la page suivante ou précédente.
- Le bouton Retour Accueil permet le retour sur la page d'Accueil du FCC

L'affichage, l'impression et l'export de la liste sont limités à 250 lignes. L'ascenseur (situé à droite de la liste) permet de visualiser l'intégralité de ces lignes.

Si le nombre total d'avis de modification d'état civil est supérieur à 250, les boutons  $\Box$  page suivante et page précédente sont proposés. Il est alors possible d'accéder à la suite de la liste en cliquant sur **D** page suivante.

### UTILISATION DES FILTRES :

Les filtres permettent d'afficher une liste d'avis de modification selon différents critères :

- Par établissement,
- Par guichet (saisir un code Établissement et le code Guichet),
- Par numéro d'avis,
- Par indicateur de lecture (lu  $\Box$  ou non lu  $\Box$ ).
- Par nom (possibilité d'afficher tous les noms commençant par une lettre ou plusieurs. Ex : A, AN),
- Par période de constitution des avis de modification.

► l'affichage de la liste définie d'après les critères s'obtient en cliquant sur le bouton Rechercher

#### ENCHAINEMENT :

Lorsque l'opérateur sélectionne un avis de modification en cliquant sur le lien « N° Avis », (ex : **A230200101**), il enchaîne sur l'écran consultation «Avis de modification de l'état civil ».

## **6.2. Affichage d'un avis de modification**

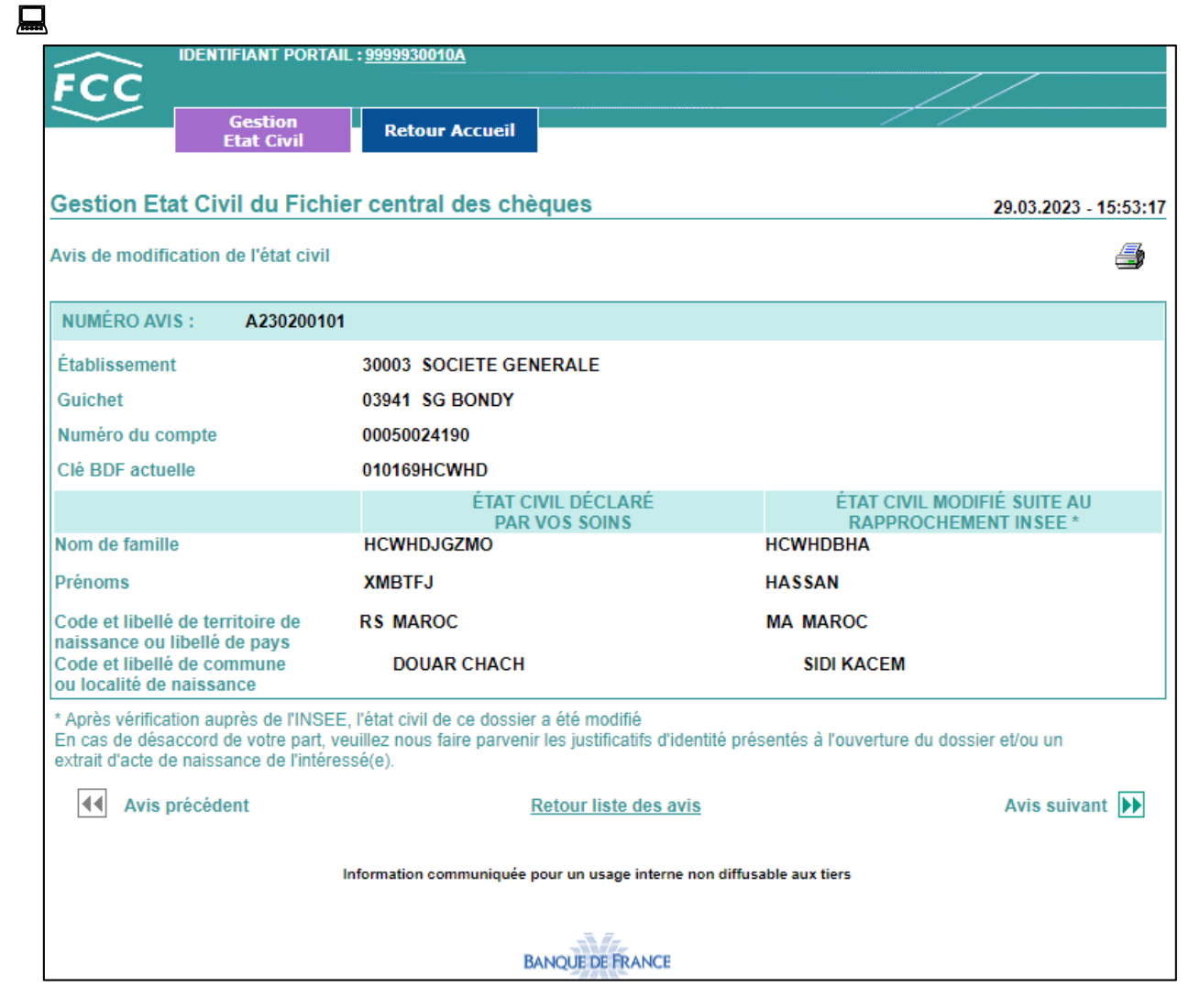

## ACCÈS :

Cet écran s'affiche après avoir cliqué sur un lien « N°AVIS » de la liste des avis de modification d'état civil.

## DESCRIPTIF DE L'ÉCRAN :

- Les références de l'avis de modification de l'état civil :
	- numéro de l'avis de modification,
	- établissement déclarant,
	- guichet déclarant,
	- numéro de compte,
	- clé BDF.
- L'état civil déclaré par l'établissement,
- L'état civil modifié suite au rapprochement INSEE
- $\bullet$  Le bouton  $\blacksquare$  permet l'impression de l'avis de modification affiché à l'écran.

e le lien Retour liste des avis permet de revenir à la liste des avis de modification précédemment affichée.

e les boutons  $\left| \begin{array}{c|c} \hline \end{array} \right|$  Avis précédent et  $\left| \begin{array}{c|c} \hline \end{array} \right|$  avis suivant  $\left| \begin{array}{c|c} \hline \end{array} \right|$  permettent de consulter l'avis précédent ou suivant

Le bouton **Retour Accueil** permet le retour sur la page d'Accueil du FCC

### TRAITEMENT :

L'opérateur doit, après vérification, intégrer l'état civil modifié dans ses bases de données clients.

En cas de contestation de cette modification, il doit envoyer les justificatifs d'identité ainsi qu'une impression de l'avis de modification concerné, au service gestionnaire de la Banque de France :

#### **Banque de France SGFIP – PSD FCC CS 90000 86067 POITIERS CEDEX 9 Courriel : SUPERVISION-FCC-FICP@banque-france.fr**

Quand un avis de modification a été affiché, son indicateur de lecture passe de  $\Box$  à  $\Box$ .

# **7. RECHERCHE DU CODE COMMUNE INSEE**

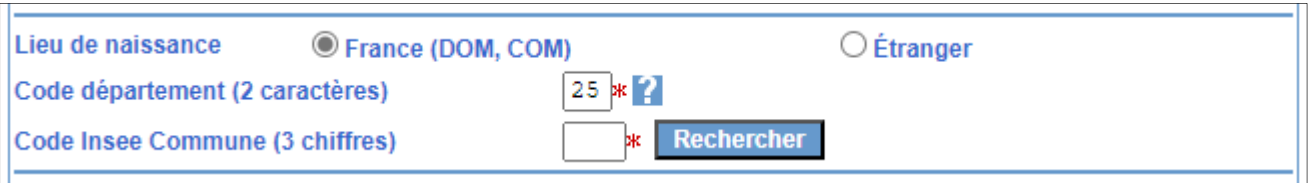

Cette page s'obtient en cliquant sur le bouton Rechercher associé à la zone de saisie du code INSEE. La date de naissance préalablement saisie est prise en compte pour trouver la commune INSEE.

L'opérateur :

- saisit au maximum deux mots compris dans le libellé de la commune à rechercher.
- > lance la recherche en cliquant sur le bouton Rechercher
- sélectionne le libellé de la commune de naissance de son client

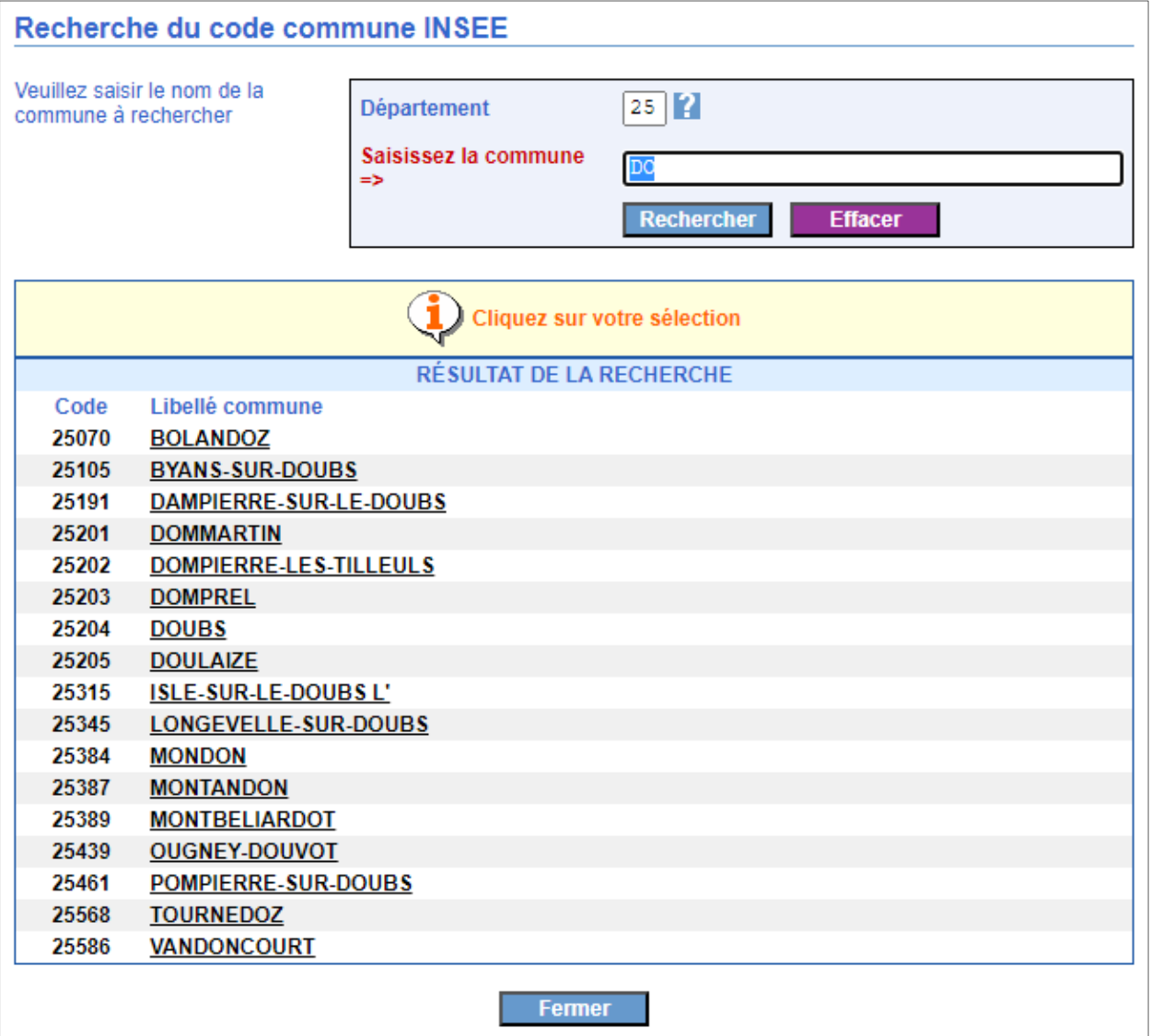

 Cette fenêtre se ferme automatiquement et les zones de saisie se complètent avec le code et libellé commune INSEE